## USB シリアルケーブル(SRC06-USM) 使用時の設定について

レシートプリンタとパソコンの接続に USB シリアルケーブルを使用されている場合は、下記の設定をしてくださ い。設定がされていない場合、レシート印刷時にエラーが発生する場合があります。

1.スタートメニューから[設定] - [コントロールパネル]をクリックします。

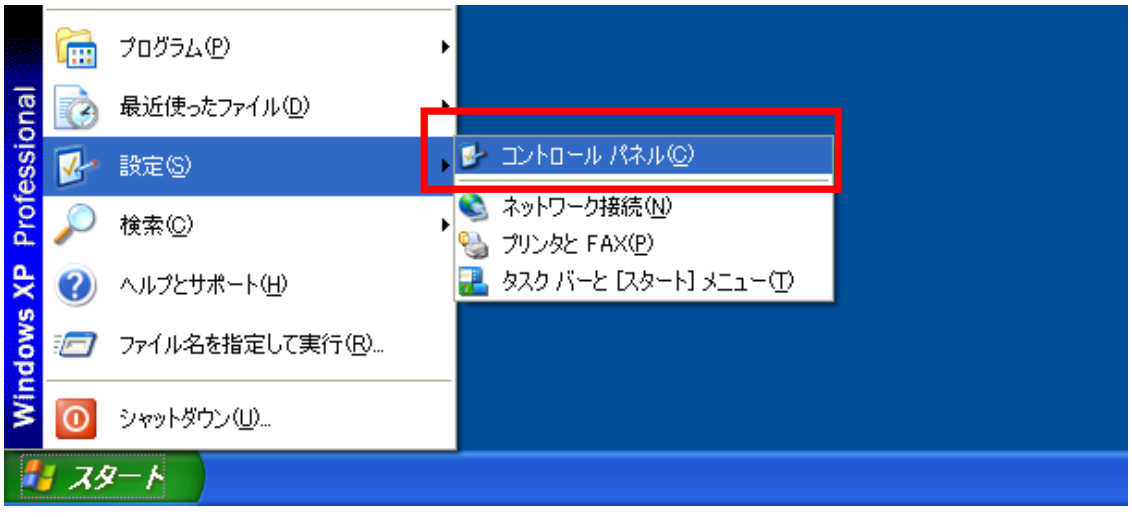

2.[システム]をダブルクリックし、[システムのプロパティ]を表示します。

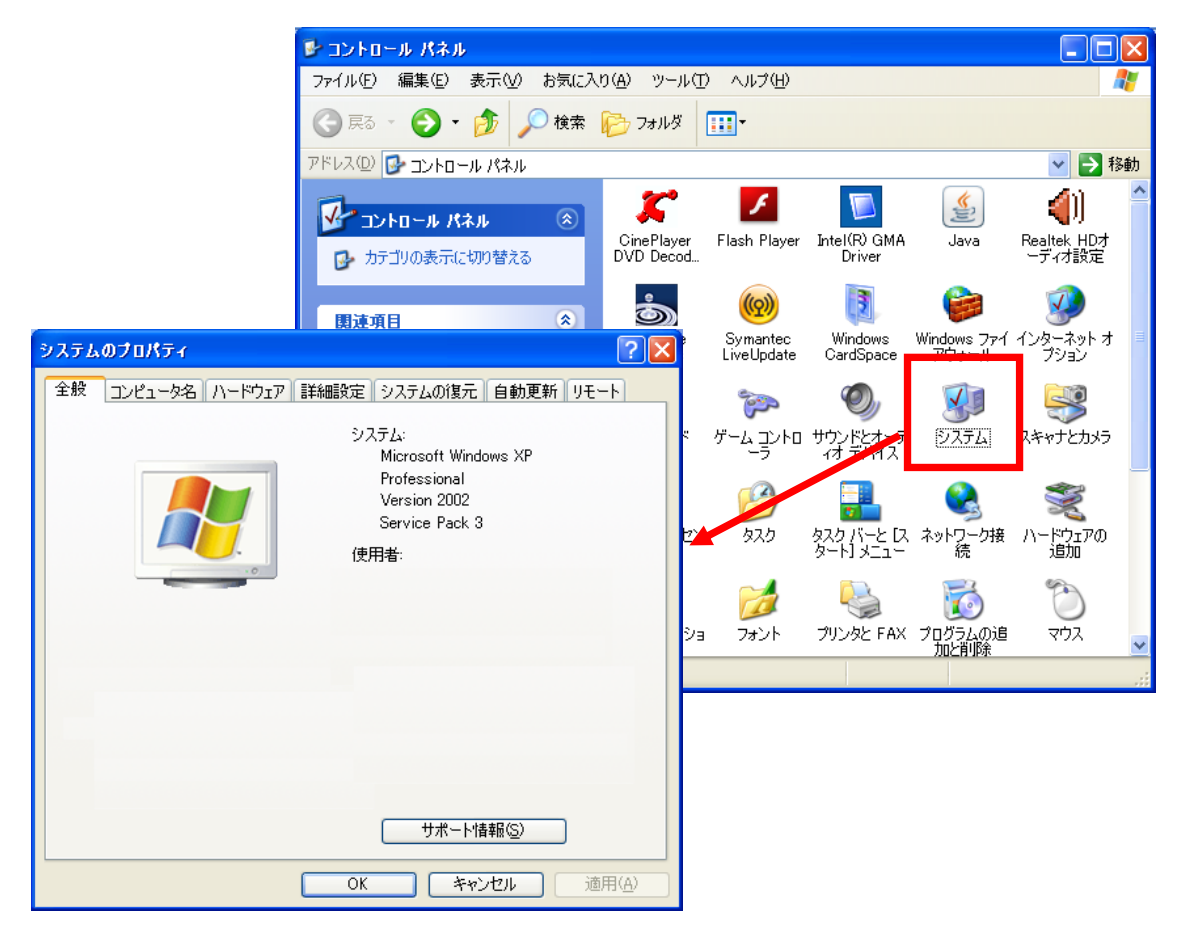

3.[ハードウェア]タブを選択し、[デバイスマネージャ]をクリックします。

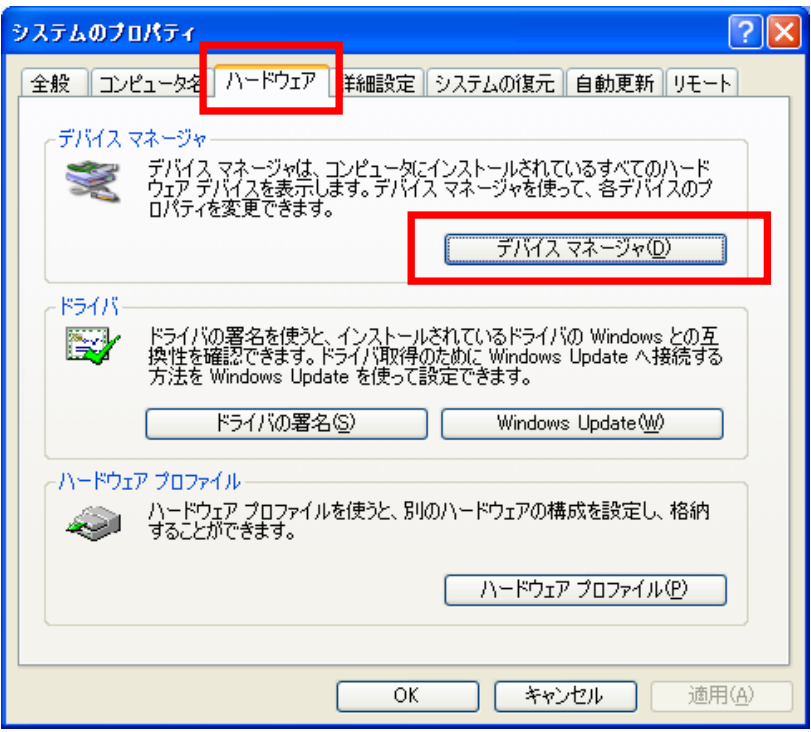

4.[ポート(COM と LPT)] - [USB Serial Port (COM1)]をダブルクリックし、[USB Serial Port (COM1)のプロパテ ィ]を表示します。

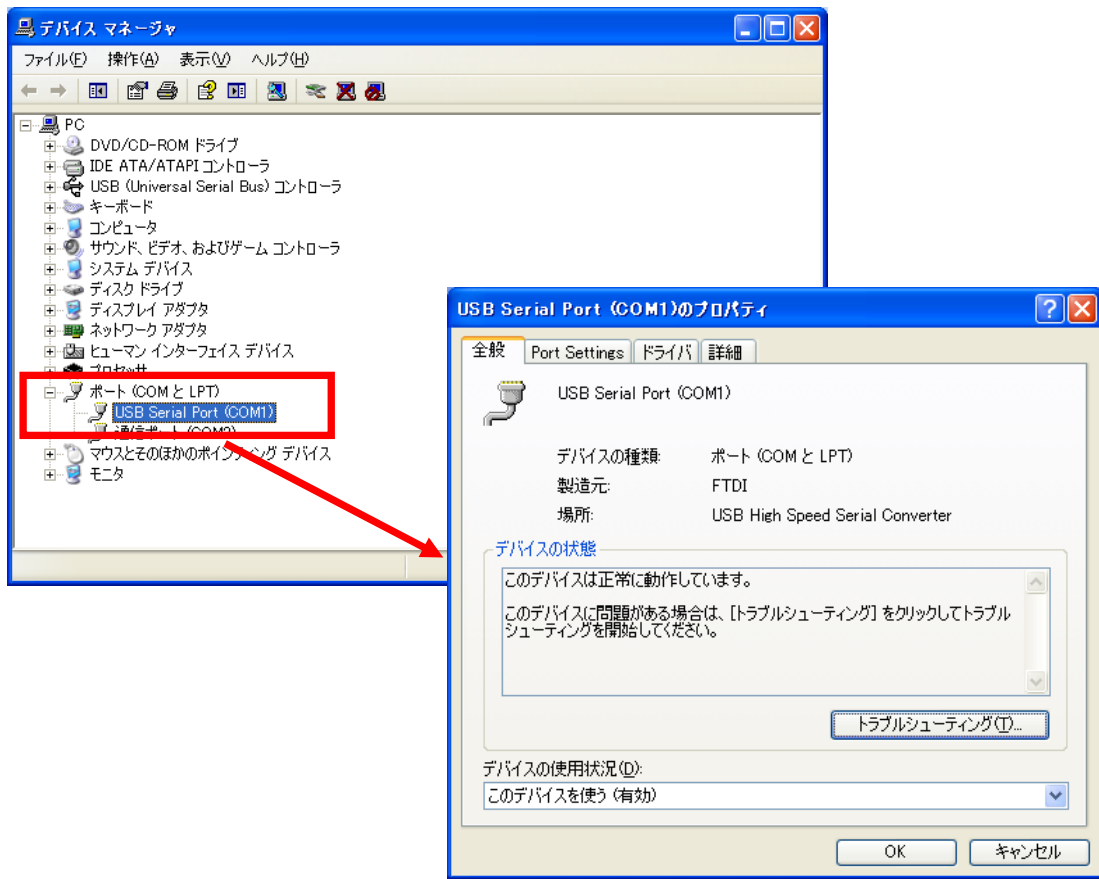

5.[Port Settings]タブを選択し、[Advanced...]ボタンをクリックします。

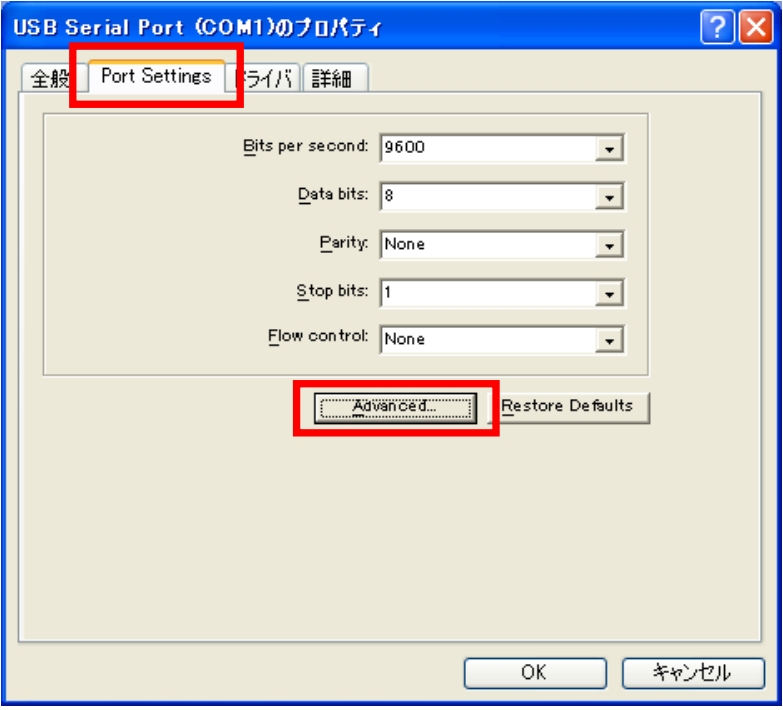

6.[Serial Printer]にチェックを入れ、[OK]ボタンをクリックします。

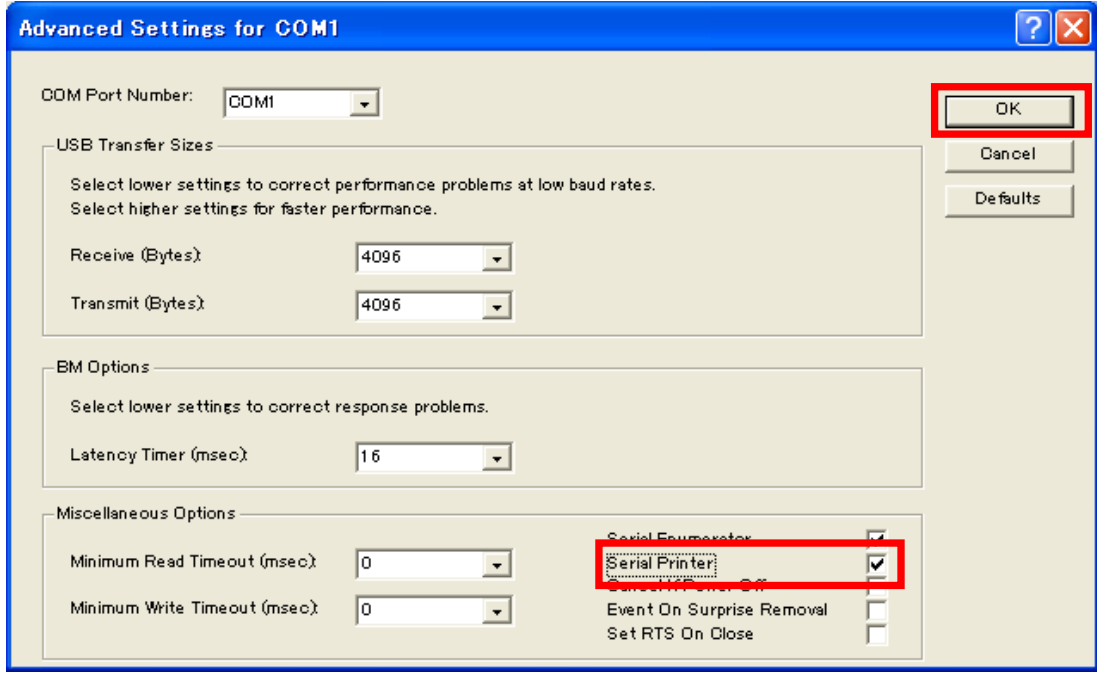